## Kazasu 新機能 ファイル閲覧機能について

ファイル送信(選択・全員)は、校舎に所属する生徒の保護者宛に、メールまたはア プリによる通知で画像や文書を送信できる機能です。

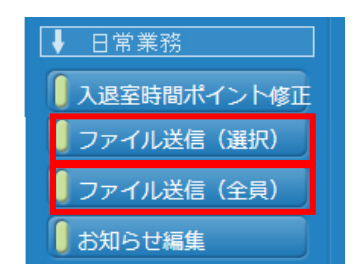

学年やクラス別など、特定の生徒に送信する場合は、メニュー画面の「ファイル送信 (選択)」を、全生徒に送信する場合は「ファイル送信(全員)」をクリックします。

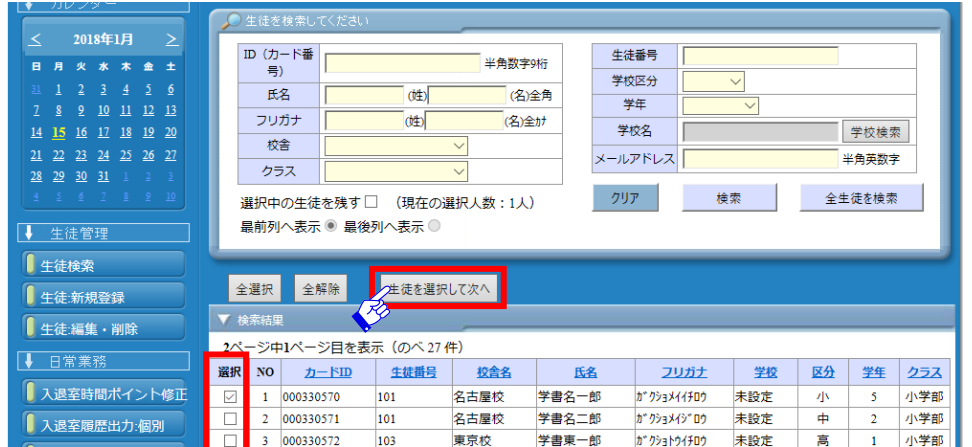

送信選択の場合は、該当の生徒を選択し「生徒を選択して次へ」をクリックします。 全員メール送信では生徒選択を行う画面は表示されません。

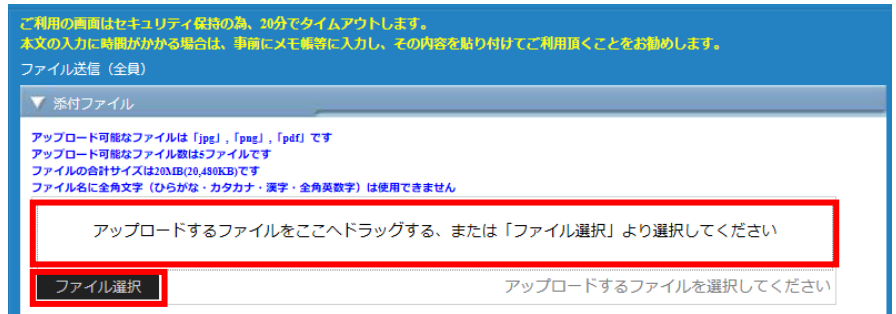

ファイルアップロードの画面が表示されますので、次ページ注意事項を必ずご確認の 上、「ファイル選択」をクリックし該当ファイルを選択、または画面にファイルをドラ ッグします。

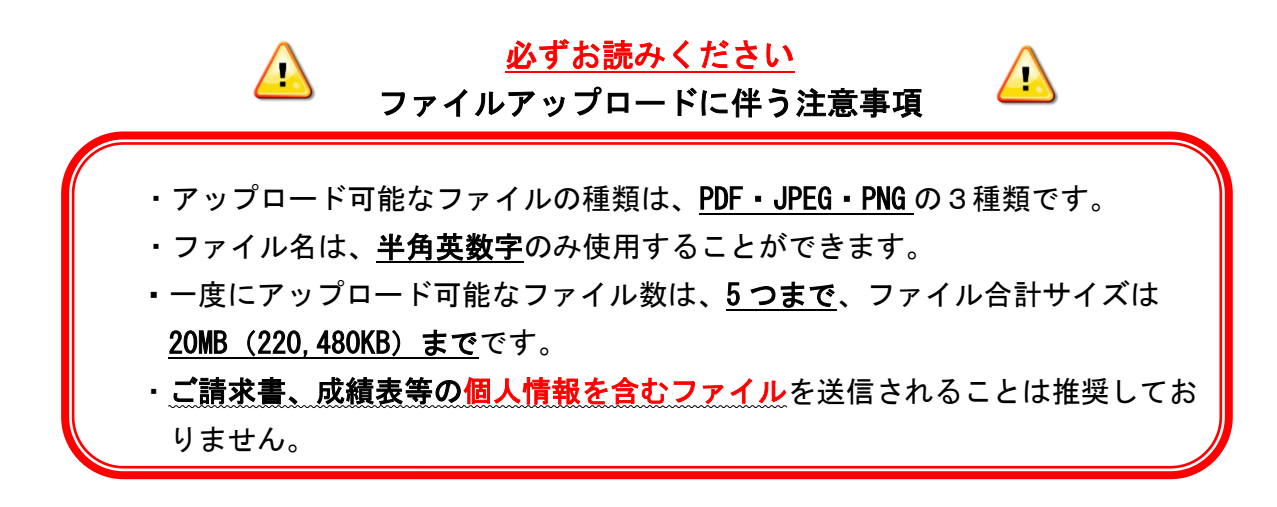

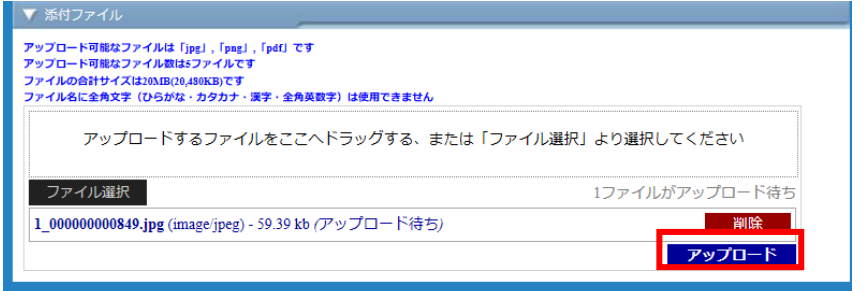

ファイル選択後は、アップロード待ちの画面が表示されるので、ファイルに間違いが ないか今一度ご確認いただき、「アップロード」をクリックします。 ※ファイルを選び直す場合は「削除」をクリックしてください。

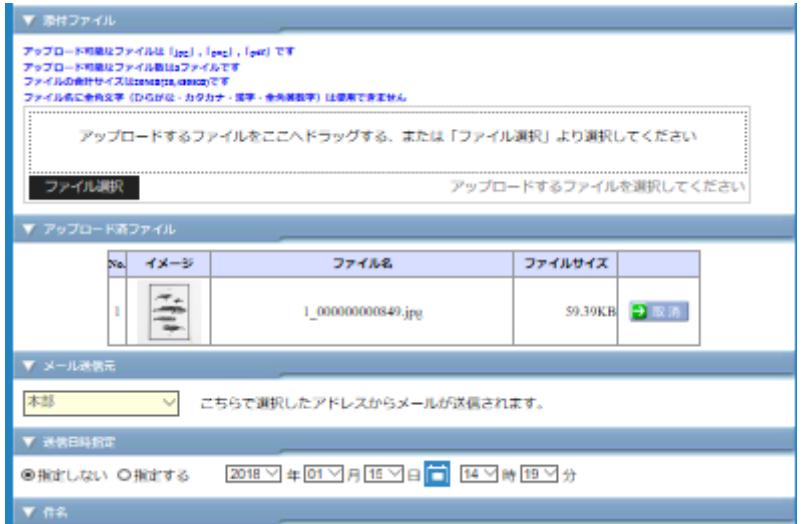

アップロード後、メッセージ作成画面が表示されるので、必要事項を記入し、メッセ ージ送信作業を行ってください。

※通常メッセージと同様に、送信予約や開封確認機能もご利用いただけます。

## 保護者には下記のような通知が届きます。

|カザス 花子さんの保護者様| いつもお世話になっております。

先日の講習会の画像を送信いたします。 ご確認ください.

ファイルを下記のURLよりご確認ください https://kazasu03.com/kazasu33/FIL03.aspx? S=111111111&B=999999998&A=000000001&NO=105

※閲覧できる期間は配信日より一か月となります<br>※ファイルの確認をされる際の通信料は、ご利用者様のご負担となります。<br>ご契約の内容によっては費用が発生することがございます。

メール画面 みんじゅう アプリ画面

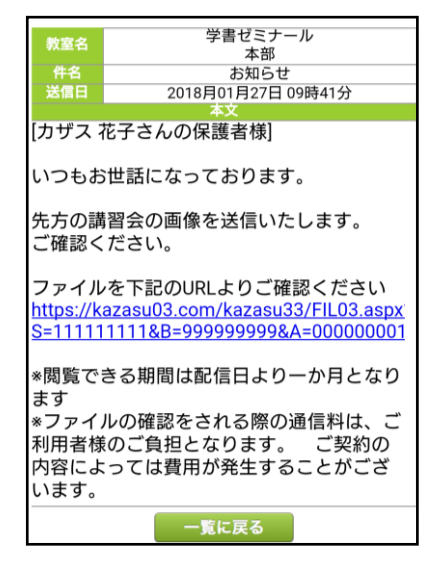

 ※ファイルを閲覧可能な期間は一ヵ月となっておりますのでご注意ください。 ※ファイルの確認をされる際の通信料は利用者の負担となります。

 ※特にフィーチャーホン(ガラケー)での閲覧は通信量が多くなる可能性が ございますので、パソコン等での閲覧を推奨しております。

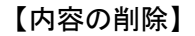

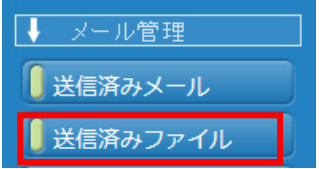

送信内容はメニュー画面「送信済みファイル」より確認可能です。

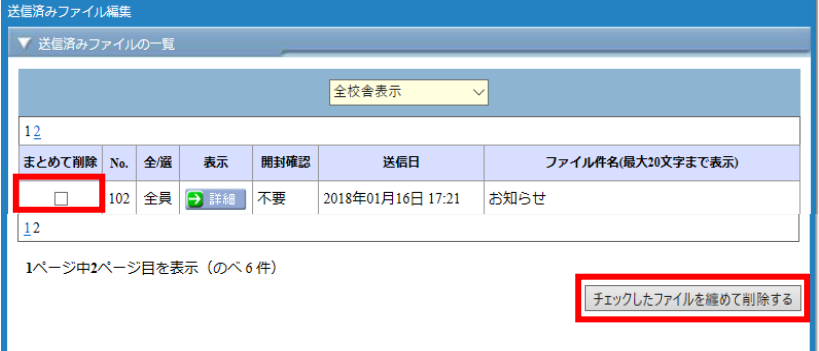

該当のメッセージにチェックを入れ、「チェックしたファイルを纏めて削除する」を クリックすると削除可能です。削除後はURLからファイルの確認は出来なくなります。 【お知らせへの掲載】

ファイルアップロード後のメッセージ編集画面で、「この内容をお知らせに掲載する」 にチェックを入れ、メッセージを送信すると、該当生徒の保護者に対してメッセージ で連絡した内容・ファイルを、保護者向けサイトおよび通知アプリに掲載できます。

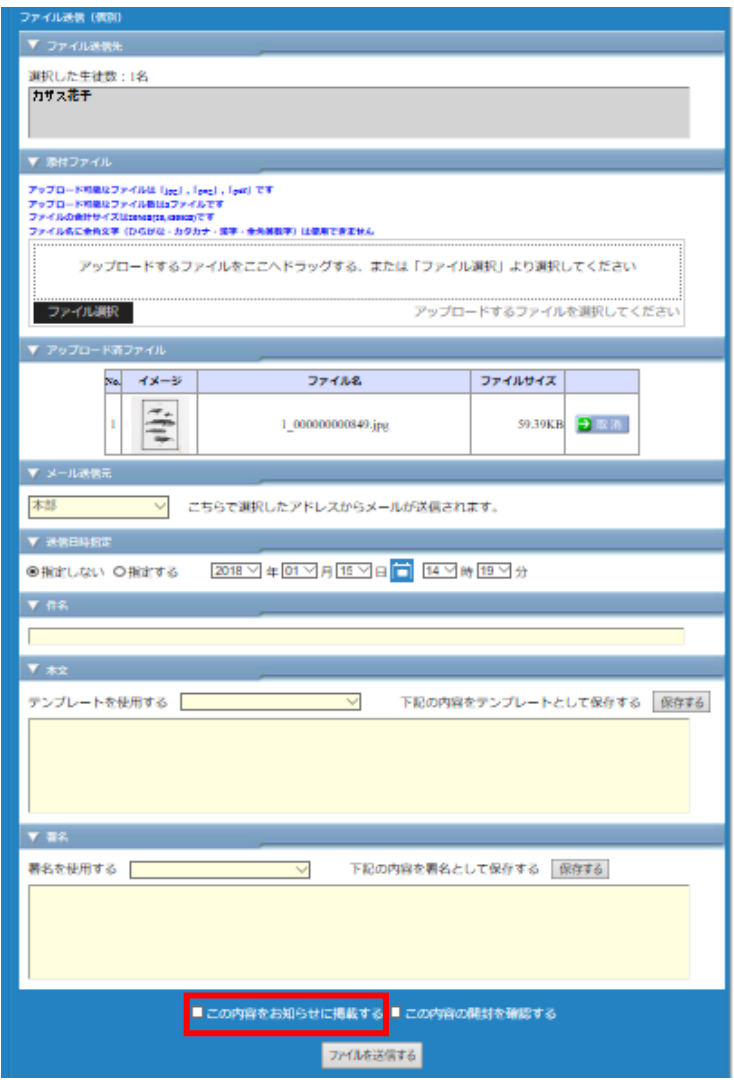

※お知らせに掲載済みの送信済みファイルを削除される場合は、「送信済みファイル」 と「お知らせ編集」の両方のメニューから該当のメッセージを削除してください。